#### Welcome!

The FANUC Simulator provides a save environment for which to learn how to operate a FANUC CNC. If you can perform a task with the FANUC Simulator, you will then be able to perform the task on an actual FANUC CNC that is connected to a CNC machine.

After introducing you to its main components, we will provide you with several hands-on procedures aimed at getting you familiar with several common CNC tasks.

Here are some important points.

- ▲ Two machine types are supported
  - ▲ Machining center (mill) this configuration is used for the quick tour.
    - ▲ To select the machining center configuration, hold the CTRL and M keys while press the ON button. Hold CTRL-M until you see the message that Manual Guidei is loading.
  - ▲ Turning center (lathe)
    - ▲ To select the turning center configuration, hold the CTRL and T keys while press the ON button. Hold CTRL-T until you see the message that Manual Guidei is loading
  - ▲ Data (programs and offsets, for instance) will be saved while using one configuration or the other, even after power off, but data will be lost when you switch machine configurations.
  - ▲ Again, be sure the machining center configuration is selected before continuing with this quick tour.
- ▲ Example program must be downloaded
  - ▲ During this quick tour, you will load, run, graph, and delete a practice program. The program is named Program.nc, and can be downloaded from www.cncci.com/Practice.nc.
    - ▲ Place this program in the root folder of a USB memory stick now to be ready for the upcoming program-manipulation procedures.

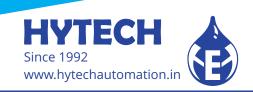

#### 1. Main Components

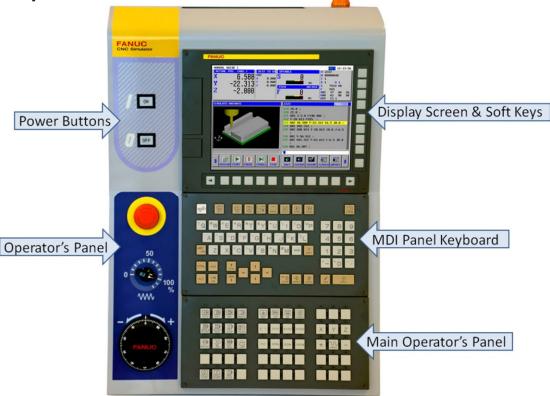

#### Power buttons

▲ These buttons are used to turn the simulator on and off.

#### Display screen & soft keys

▲ The display screen shows CNC information. The row of keys just below the display screen and the column of keys to the right of the display screen are called soft keys. Their functions change based upon display screen mode. They are used to make selections in the current display screen mode.

#### **▲** MDI panel keyboard

▲ Like the keyboard of a personal computer, this keyboard allows you to enter data.

## **▲** Main operator's panel

▲ This is the primary operator's panel. It contains most of the buttons needed to operate a CNC machine, including those related to the primary focus of this lesson: the operator's panel mode functions.

#### Operator's panel

▲This second operator's panel contains more functions needed to operate a CNC machine.

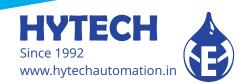

### 2. Operator's Panels

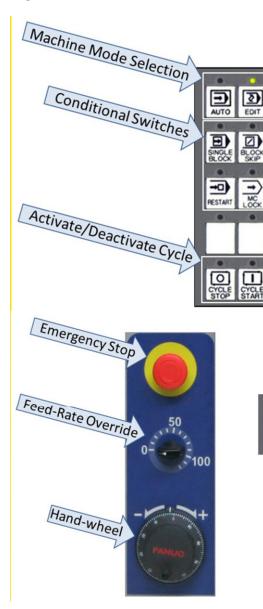

### 3. Machine Modes

O PRG STOP  $\overline{\mathbf{D}}$ 

₩

₩.

**\$**-

8

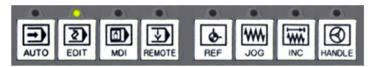

**AUTO:** Run a program from internal memory.

**EDIT:** Modify a CNC program in memory.

MDI (manual data input): Activate manually entered

CNC commands.

**REMOTE:** Run a program from an external device.

**REF** (reference return): Manually send the axes to the

reference position.

Jog: Manually move axes by pushing a button and

activate machine accessories.

INC (Incremental Jog): Manually move axes by a

predetermined amount.

HANDLE: Manually move axes by turning a handwheel.

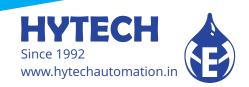

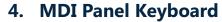

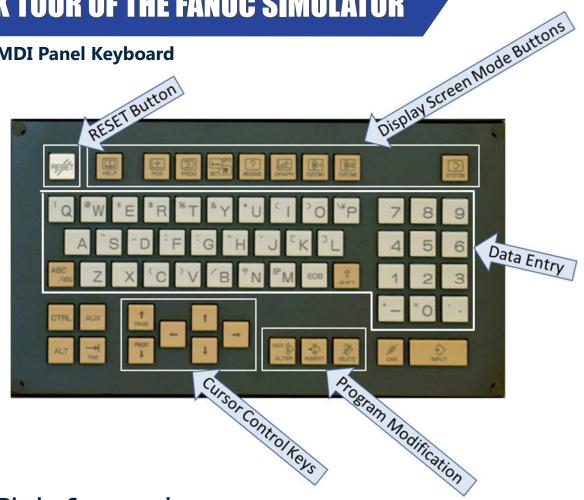

## **Display Screen modes**

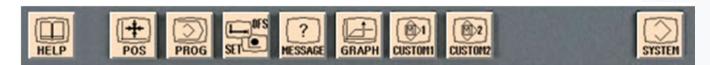

**HELP:** Get help.

**POS (position):** Display current axes positions.

PROG (program): Work with programs. OFS / SET (offset and setting): Enter/modify offsets and

common settings.

**MESSAGE:** Display alarms and messages.

**GRAPH:** View a tool path or simulation of a program's execution.

**SYSTEM:** View and modify system data.

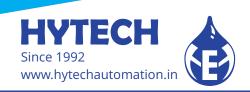

## 6. Move an Axis Using JOG

- ▲ Needed when taking measurements during setup:
  - Measuring program zero assignment values
  - ▲ Measuring tool lengths
- 1) Press the operator panel button.
- 2) Press the MDI panel keyboard button until ABSOLUTE page appears.
- 3) Press the button for the axis to move: X, Y, or Z.
- 4) Select the motion rate with (0 is stopped, 100 is the fastest).
- 5) Press and hold the + or button and watch the axis display register change for the selected axis.

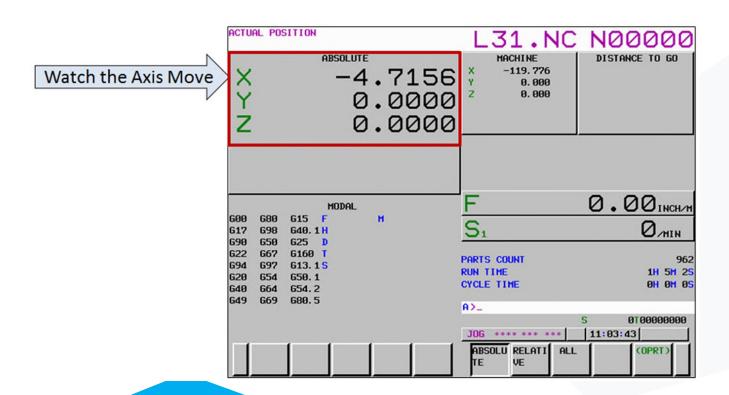

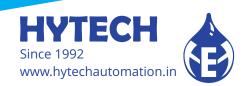

## 7. Move an Axis Using the Hand-wheel

- ▲ Needed when taking measurements during setup:
  - Measuring program zero assignment values
  - Measuring tool lengths
- 1) Press the operator panel button
- 2) Press the MDI panel keyboard button until ABSOLUTE page appears.
- 3) Press the button for the axis to move: X, Y, or Z.
- 4) Select the motion rate with (X1 is slowest, X1000 x 1 x 100 x 1000 is fastest).
- 5) Turn the and watch the axis display values change direction, counter-clockwise is the negative direction).

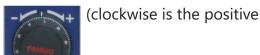

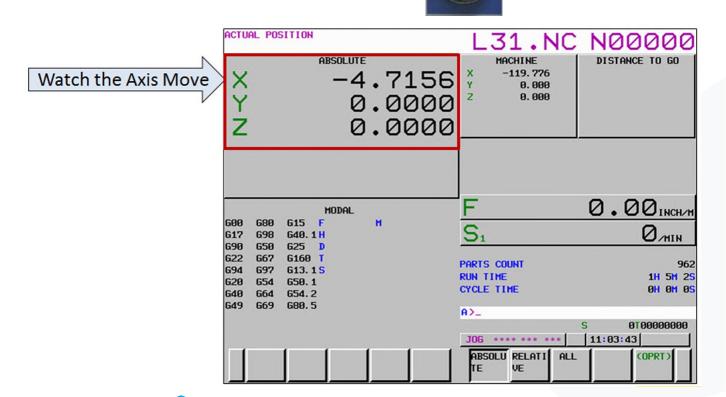

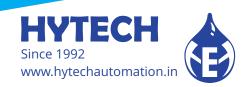

#### **Enter WORK Offsets**

▲ You measure the program zero assignment values and find them to be :

▲ In X: -13.2775

▲ In Y: -12.3763

▲ In Z: -13.6746

1) Any operator panel mode can be selected.

2) Press the MDI panel keyboard

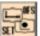

button until the OFFSET page appears.

3) Press the

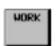

soft key.

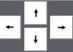

bring the cursor to the X register of WORK 4) Using the cursor control keys offset 1 (G54).

5) Enter -13.2775 and press the MDI panel keyboard

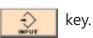

6) Press the key, enter -12.3763 and press the

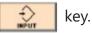

key, enter -13.6746 and press the 7) Press the

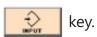

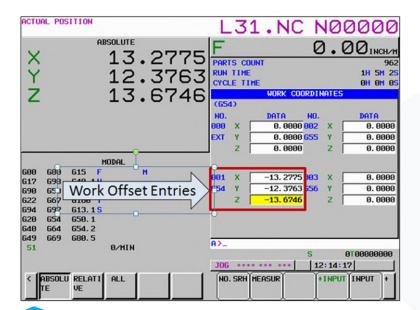

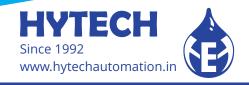

#### 9. Enter Tool Offsets

- ▲ You measure the lengths of tools 1-3 and find them to be:
  - **▲** 6.4763
  - **→** 7.4522
  - ▲ 5.6674
- 1) Any operator panel mode can be selected.
- 2) Press the MDI panel keyboard button until the OFFSET page appears
- 3) If necessary, Press the soft key.

  4) Using the cursor control keys register for offset 1.
- 5) Enter 6.4763 and press the MDI panel keyboard key.
- 6) Press the key, enter 7.4522 and press the key.
- 7) Press the key, enter 5.6674 and press the key.

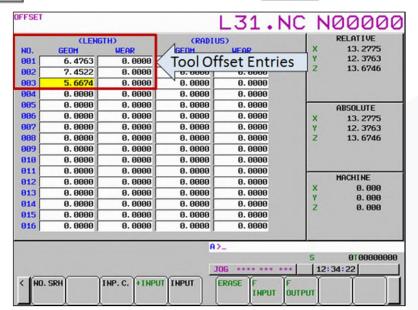

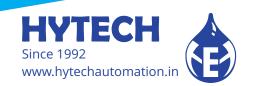

#### 10. Load a Program

- ▲ **Note:** In order to perform the balance of procedures in this quick tour, you must download the following program from our website and place it in the root folder on a USB memory stick:
  - ▲ www.cncci.com/Practice.nc
  - 1) Insert the USB memory stick in the FANUC simulator's USB port.
  - 2) Press the machine mode switch button.
  - 3) Press the (for program) display screen mode button until the PROGRAM FOLDER page appears.
  - 4) Press the soft key.
  - 5) If necessary, press the soft key until DEVICE CHANGE appears as one of the soft key choices.
  - 6) Press the soft key under CHANGE.
  - 7) Press the soft key under **USB MEM.**
  - 8) Using the cursor control keys, place the cursor on the program named **PRACTICE.NC.**
  - 9) Press the right-most soft key until appears as one of the soft key choices.
    - 1) If you cannot find the **F INPUT** soft key, check the IO CHANNEL setting on the SETTING (HANDY) page. It must be set to 17 for this activity (MDI mode must be selected).
  - 10) Press the soft key under [FINPUT].
  - 11) Press the soft key under then press the soft key under
    - 1) The file name (PRACTICE.NC) appears next to  $\mbox{\it /}{\bf F}:$
  - 12) Press the soft key under (for execute) to complete the action.
    - 1) The program name (PRACTICE.NC) appears at the top-right of the display screen.

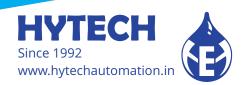

### 11. Run a Program

1) Press the operator panel button.

2) Press the MDI panel keyboard button until the a program appears.

3) Press the MDI panel keyboard button.
a. Confirm that the cursor is on program **PRACTICE.NC.** 

4) Press the operator panel button.

5) Press the MDI panel keyboard button until the ABSOLUTE page appears.

6) Press the operator panel button until its light comes on.

0- - 100

7) Set the

switch to 100.

8) Press the operator panel button and watch the axis display registers move while the program executes.

a. When the CNC finishes executing the program, axes will stop moving.

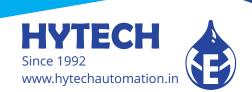

### 12. Graph a Program (see the tool path)

- ▲ NOTE: Run the program (using the previous procedure) first.
- ▲ NOTE: Other Graphic Parameter settings may be required to view the program as it is shown in this procedure.
- 1) Press the MDI panel keyboard button.
- 2) Press the HCHDRU soft key.
- 3) Press the operator panel button and watch the tool path while the program executes.

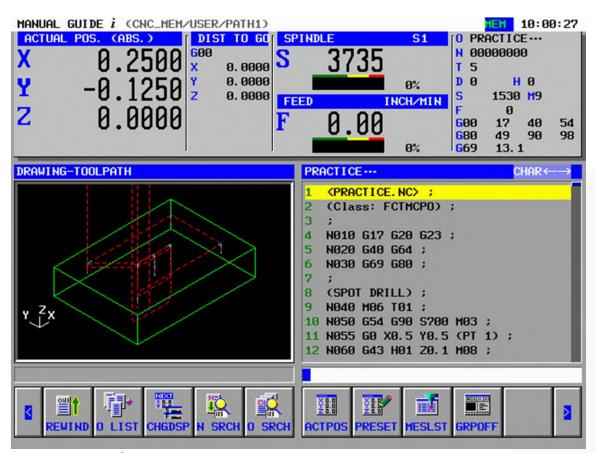

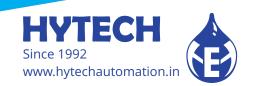

### 13. Delete a Program from CNC Memory

▲ **NOTE:** In this procedure, you will delete the PRACTICE.NC program, leaving the simulator in the same condition you found it.

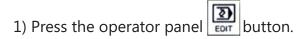

2) Press the MDI panel keyboard button until the **PROGRAM FOLDER** page appears.

3) Press the soft key until the change soft key is shown.

4) Press the CHANGE soft key.

5) Press the soft key under

6) Press repeatedly to bring the cursor to the program named **PRACTICE.NC.** 

7) Press the soft key.

8) Press the soft key(be careful, there is no confirmation)

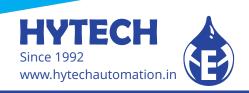